## **Windows 7:**

3.

1. Click on the wireless icon on the Windows System Tray. A list of Wireless networks will appear.

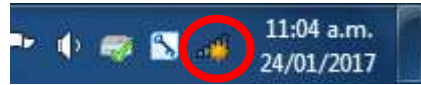

2. With Windows 7 you need to configure the wireless connection before you can actually connect. Click on **Open Network and Sharing Center** to configure the connection.

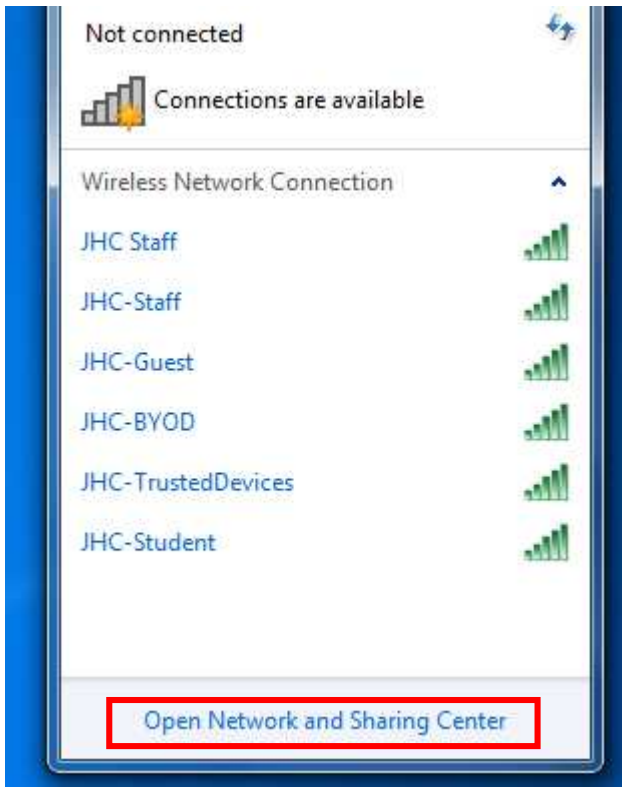

4. In the Network and Sharing Center click on **Manage wireless network** on the left hand side.

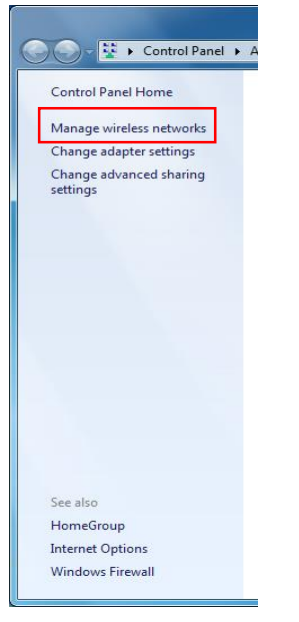

5. You will see a list of wireless networks you may have connected your device to in the past. Click on the **Add** button.

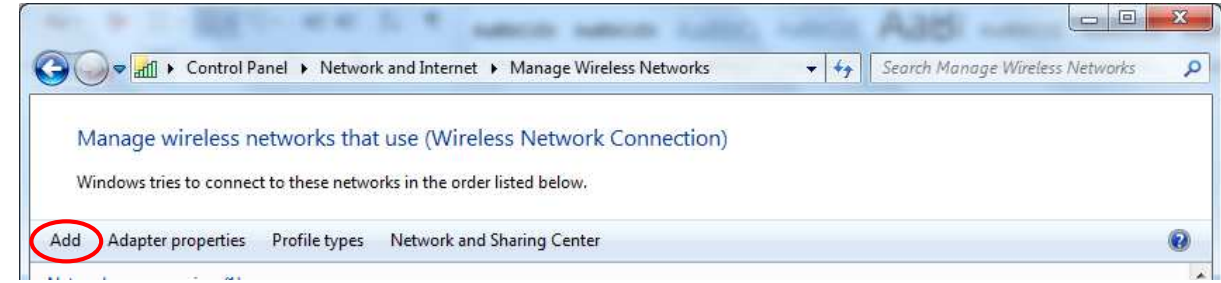

- 6.
- 7. Choose **Manually create a network profile**.

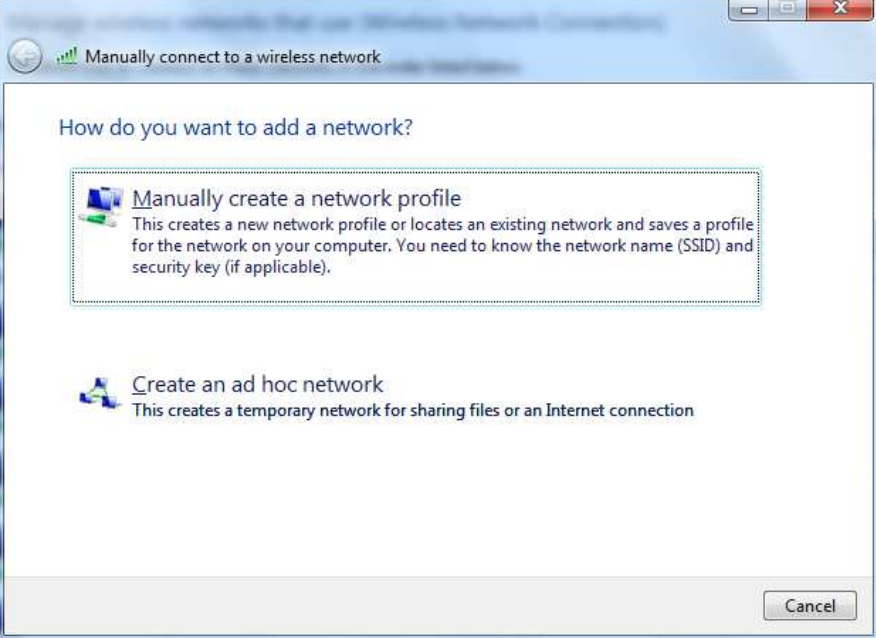

8. In the **Network name** type in **JHC-BYOD.** 

For the **Security type** select **WPA2-Enterprise** from the drop down box. For the **Encryption type** choose **AES** from the drop down box. Click **Next** when you are done.

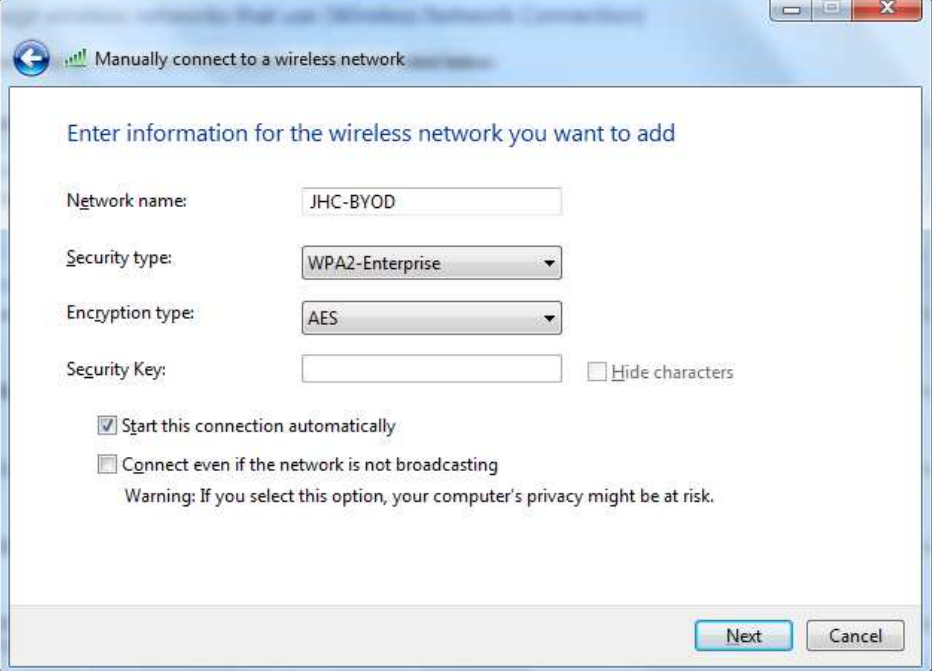

9. The SSID **JHC-BYOD** has now been added to your device for configuration. Click on **Change connection settings** to configure the connection.  $\sim$   $\sim$ 

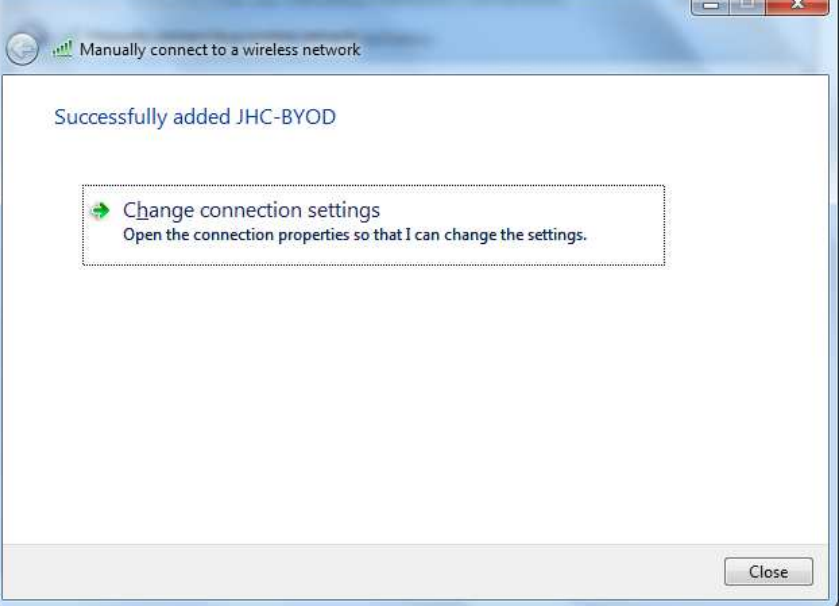

10. The **JHC-BYOD Wireless Network Properties** window will appear. Click on the **Security** tab. Under **Choose a network authentication method** keep the setting as **Microsoft: Protected EAP** and click on the **Settings** button.

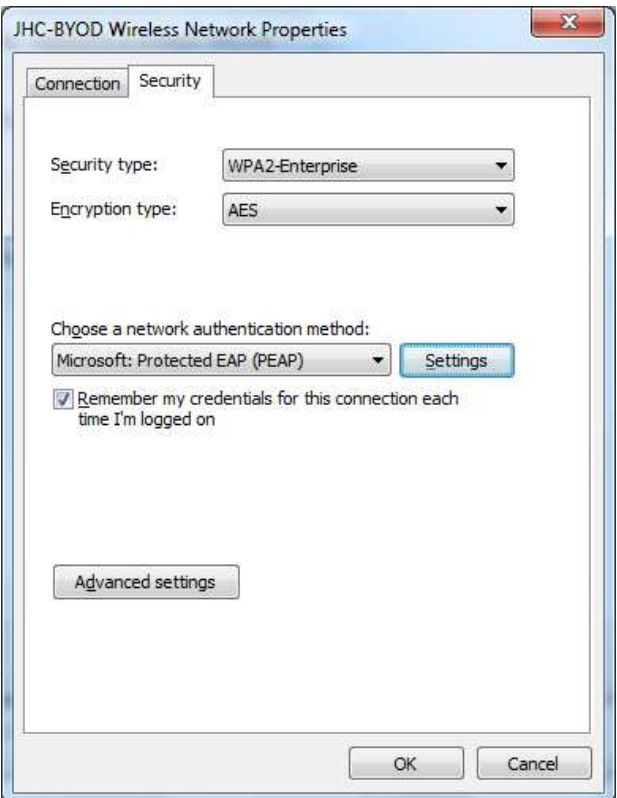

11. On the Protect EAP Properties window uncheck **Validate server certificate** Under **Select Authenticate Method** keep this as **Secured password (EAP-MSCHAP v2)** and click the **Configure** button.

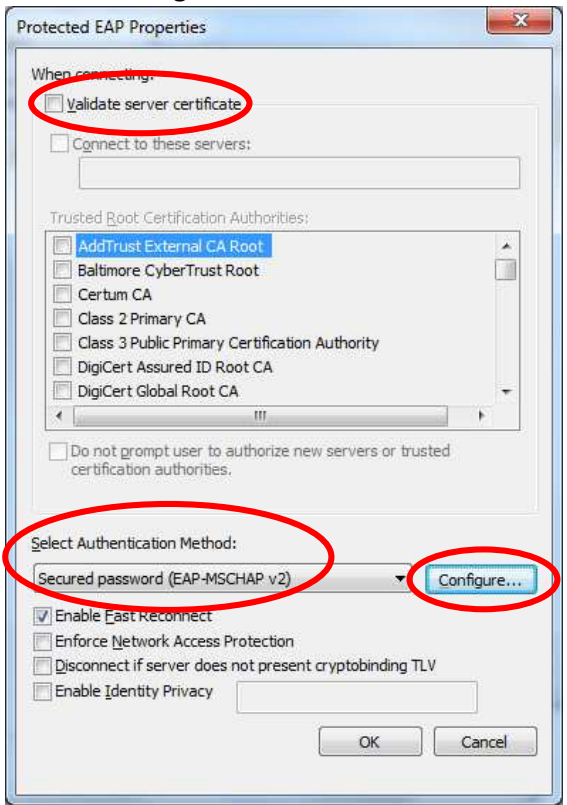

12. Uncheck the option to Automatically use your Windows logon name and click **OK.** 

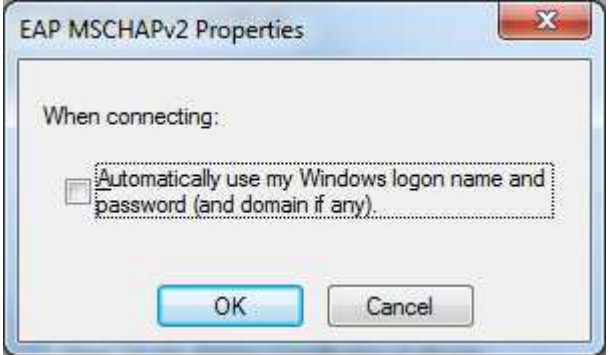

- 13. Back at the Protected EAP Properties screen click **OK** to save the changes so far.
- 14. Back at the **JHC-BYOD Wireless Network Properties** window click on **Advanced Settings**.

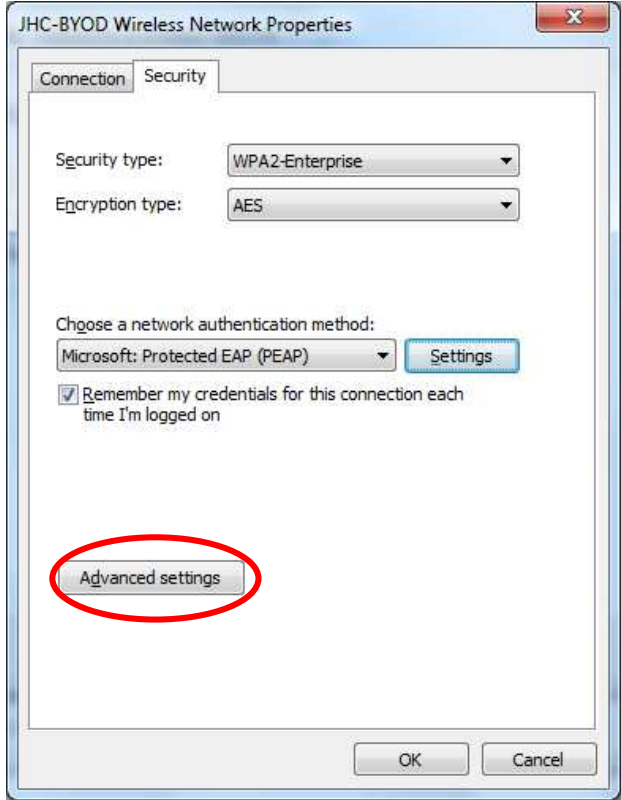

15. On the **Advanced settings** window check the **Specify authentication mode** box and select **User or computer authentication.** 

## Click the **OK** button.

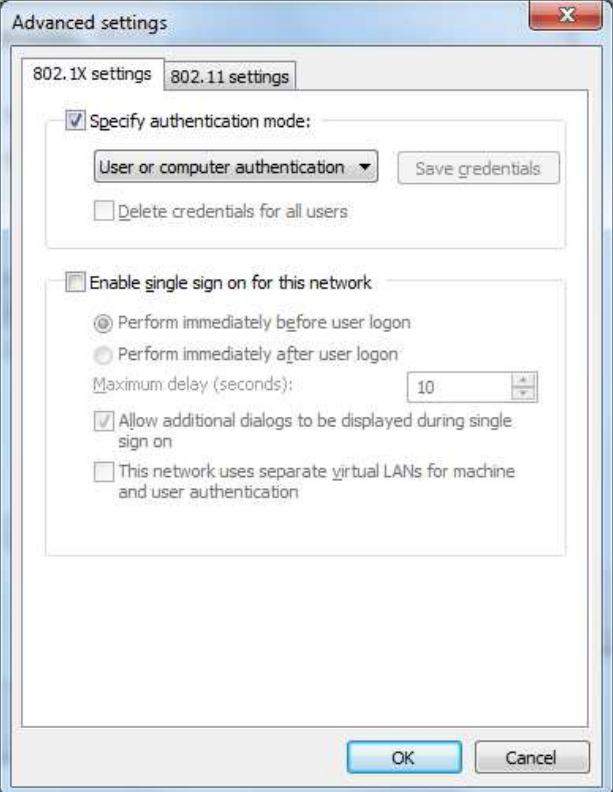

- 16. Back at the **JHC-BYOD Wireless Network Properties** window click the **OK** button to save changes.
- 17. Back at the **Manually connect to a wireless network** window click on the **Close** button.
- 18. You are now ready to connect your Windows 7 device to the JHC BYOD network. A balloon **Additional information is needed to connect to JHC-BYOD** will appear.

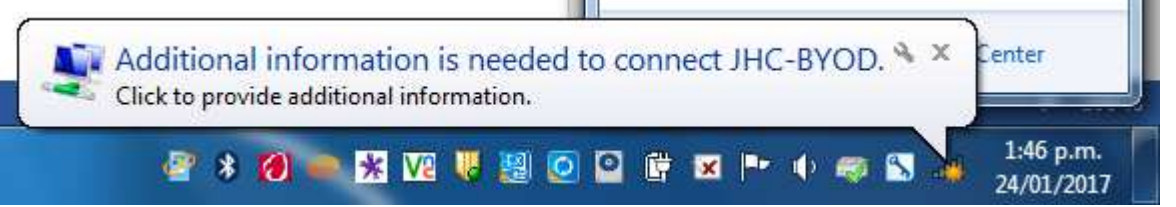

19. Either click on the balloon or click on Wireless icon on the system tray. Select **JHC-BYOD** and click on **Connect**.

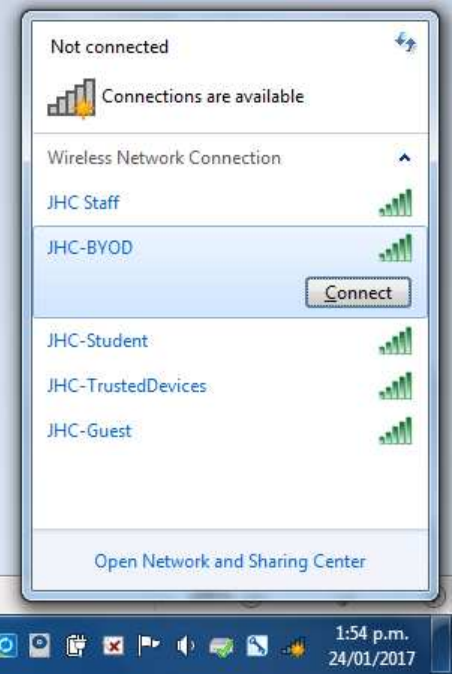

20. You will be prompted to enter your user name and password. Enter your JHC Network login and password. For students this is your JHC student id number. Click OK when done.

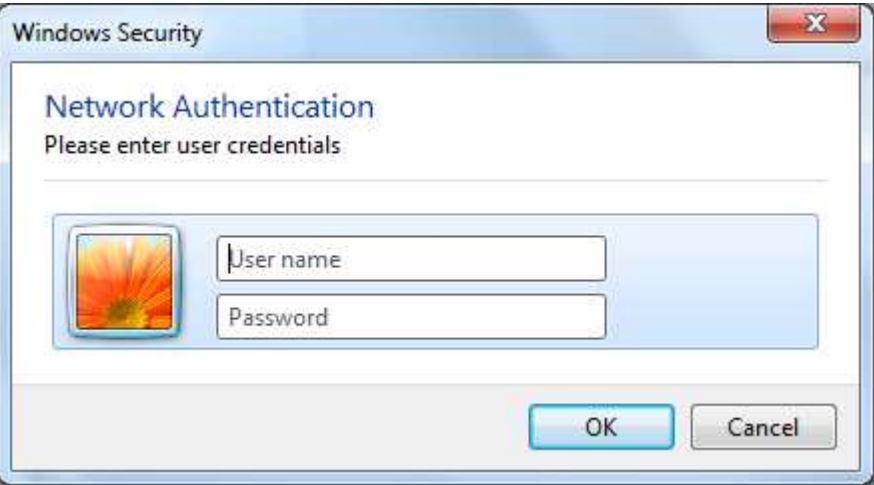

21. You will now be connected to the JHC BYOD WiFi. Open a web browser of your choice to access the internet on your device.